# **IP Threat Lookup**

## **[Armor Knowledge Base](http://100.64.215.25:8080/display/KBSS/Armor+Knowledge+Base)**

#### **Topics Discussed**

- [Access IP Threat Lookup](#page-0-0)
- [Add a Rule](#page-1-0)
- [Delete a Rule](#page-1-1)
- [Perform an IP Lookup](#page-1-2)

To fully use this screen, you must add the following permission to your account:

- Read IP Threat Lookup Rule(s)
- Write IP Threat Lookup Rule(s)
- Write IP Threat Lookup Rule Never Expire IP
- Read IP Threat Lookup(s).
- 

At a high-level, you can use the **IP Threat Lookup** screen to:

- Perform an IP lookup to research the safety of an IP address.
- Create a rule to allow (whitelist) or block (blacklist) an IP address.
	- Although you can use this screen to research, create, and organize rules, you are responsible for implementing the actual rules in your environment.
- Review users who have performed an IP lookup in your account.

## <span id="page-0-0"></span>**Access IP Threat Lookup**

#### **Overview**

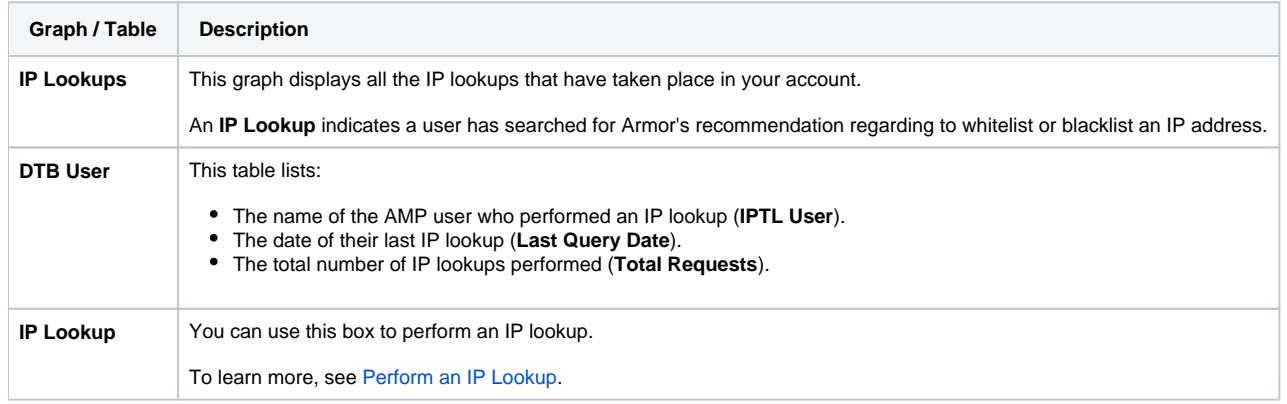

#### **Events**

You can use this screen to view the IP addresses that your users have researched in AMP.

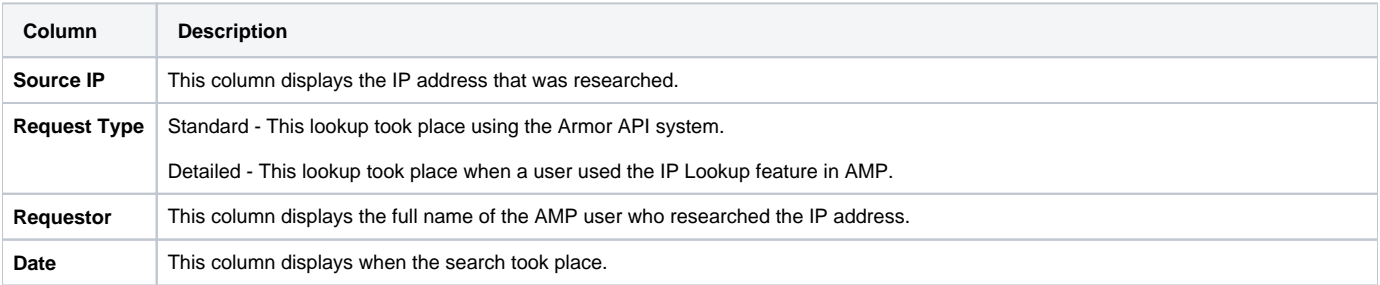

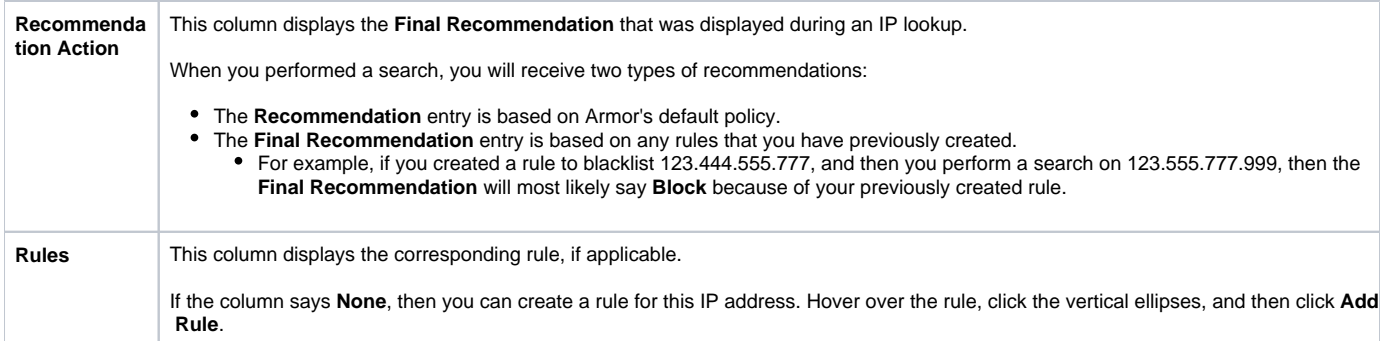

#### **Rules**

This section displays the rules that have been created in your account.

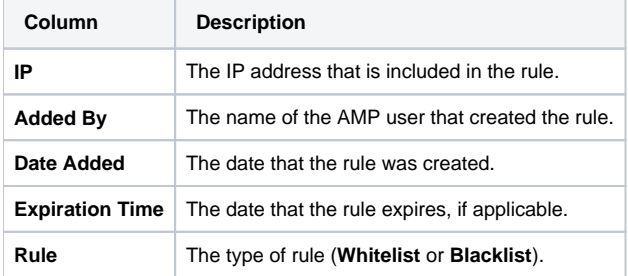

## <span id="page-1-0"></span>**Add a Rule**

Λ

Before you create a rule, Armor recommends that you perform a search on the IP address to view Armor's recommendation. To learn how to perform an IP lookup, see [Perform an IP Lookup.](#page-2-0)

Before you create a rule, consider the following statements:

- When you add a rule, your rule may actually override Armor's default whitelist and blacklist policies.
- You cannot use the same IP address in multiple rules, even if the rules are similar in action.
	- For example, if you create a rule to allow 1.1.1.1, then you cannot create a separate whitelist rule for 1.1.1.1/2.
- You cannot edit a rule.
	- If you want to edit a rule to a different list, then you must delete the rule, and then create a new rule.
- Although you can use this screen to research, create, and organize rules, you are responsible for implementing the actual rules in your environment.
- 1. In the Armor Management Portal (AMP), in the left-side navigation, click **Security**.
- 2. Click **IP Threat Lookup**.
- 3. Click **Rules**.
- 4. Click the plus ( + ) icon.
- 5. Select **Whitelist** or **Blacklist**.
- 6. Enter an IP address or CIDR.
- 7. Select an expiration date.
	- You will not receive a notification when a rule has expired; however, you can filter the **Rules** table to view expired rules.
	- If your account contains the **Write IP Threat Lookup Rule Never Expire IP** permission, then as an option, you can mark **Never Expire**.
- 8. Click **Add Rule**.
	- The newly created rule will appear in the **Rules** section.

## <span id="page-1-1"></span>**Delete a Rule**

- 1. In the Armor Management Portal (AMP), in the left-side navigation, click **Security**.
- 2. Click **IP Threat Lookup**.
- 3. Click **Rules**.
- 4. Locate and hover over the desired rule.
- 5. Click the vertical ellipses.
- 6. Click **Remove Rule**.
- <span id="page-1-2"></span>7. Click **Remove Rule** again.

## <span id="page-2-0"></span>**Perform an IP Lookup**

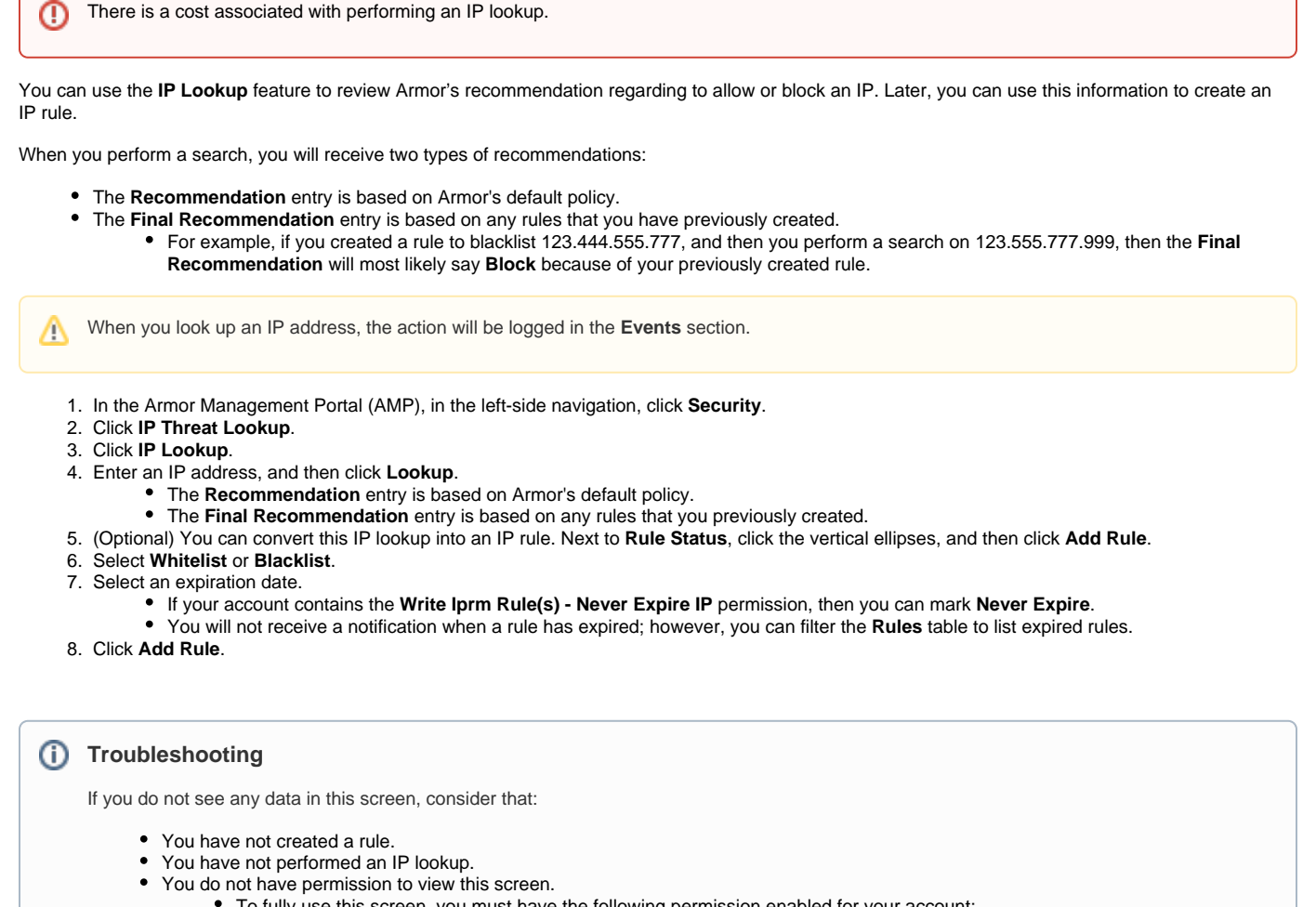

To fully use this screen, you must have the following permission enabled for your account:

- Read IP Threat Lookup Rule(s)
- Write IP Threat Lookup Rule(s)
- Write IP Threat Lookup Rule Never Expire IP
- Read IP Threat Lookup(s).

To learn more about roles and permissions, see [Roles and Permissions](http://100.64.215.25:8080/display/KBSS/Roles+and+Permissions).↗

### **Additional Information**

This feature includes GeoLite data, created by MaxMind. For more information, please visit the [MaxMind website.](http://www.maxmind.com/)

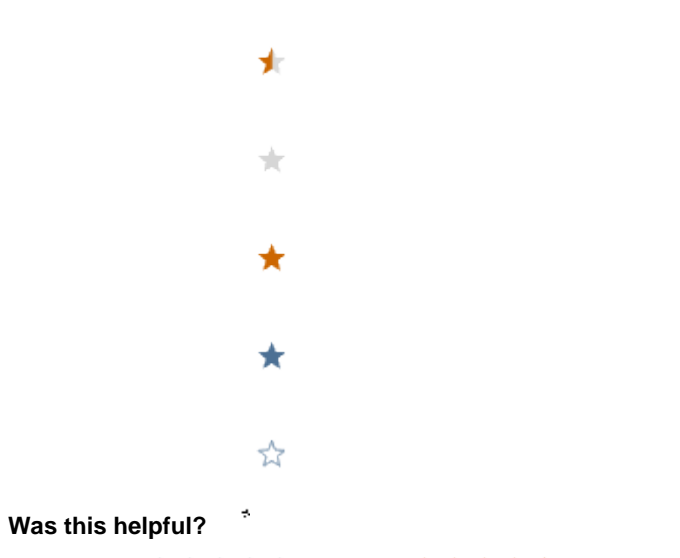

Your Rating: ☆☆☆☆☆☆ Results: ★★★★★ 24 rates